# Erstellung von Einblicken in das Netzwerk, Trust Insights und Service-Anfragen für Datenverkehrsanalysen Ī

# Inhalt

**Einleitung** Voraussetzungen Anforderungen Verwendete Komponenten Ticket in Anwendungen öffnen

# **Einleitung**

In diesem Dokument werden die Schritte beschrieben, die Sie zum Öffnen eines Falls für Crosswork Network Insights (CNI), Crosswork Trust Insights (CTI) oder Crosswork Traffic Analysis (CTA) ausführen müssen. Der Prozess unterscheidet sich geringfügig, da Serviceverträge, Lizenzen und Produktidentifizierung (Seriennummer) nicht auf die gleiche Weise verwaltet werden wie für andere Cisco Produkte.

## Voraussetzungen

### Anforderungen

Dieses Dokument gilt für alle Benutzer mit einem gültigen Login für die [Crosswork.cisco.com-](https://crosswork.cisco.com/)Website. Das verknüpfte Dokument erläutert, wie Sie bei Problemen mit Benutzerkonten Unterstützung erhalten:

Cisco empfiehlt, dass Sie über Kenntnisse in folgenden Bereichen verfügen:

- Informationen zum Cisco Connection Online (CCO)-Benutzerkonto
- Der Servicevertrag oder andere Informationen zu Ihrem CNI- oder CTI-Konto.

#### Verwendete Komponenten

Die Informationen in diesem Dokument basieren nicht auf einer bestimmten Softwareversion.

Die Informationen in diesem Dokument beziehen sich auf Geräte in einer speziell eingerichteten Testumgebung. Alle Geräte, die in diesem Dokument benutzt wurden, begannen mit einer gelöschten (Nichterfüllungs) Konfiguration. Wenn Ihr Netzwerk in Betrieb ist, stellen Sie sicher, dass Sie die potenziellen Auswirkungen eines Befehls verstehen.

## Ticket in Anwendungen öffnen

Anmerkung: Die angezeigten Bilder sehen möglicherweise etwas anders aus, da sich das Produkt häufig ändert.

Schritt 1: Greifen Sie auf den [Begrüßungsbildschirm](https://crosswork.cisco.com/) Crosswork Cloud [Crosswork Cloud zu,](https://crosswork.cisco.com/) und melden Sie sich mit Ihren Anmeldeinformationen an.

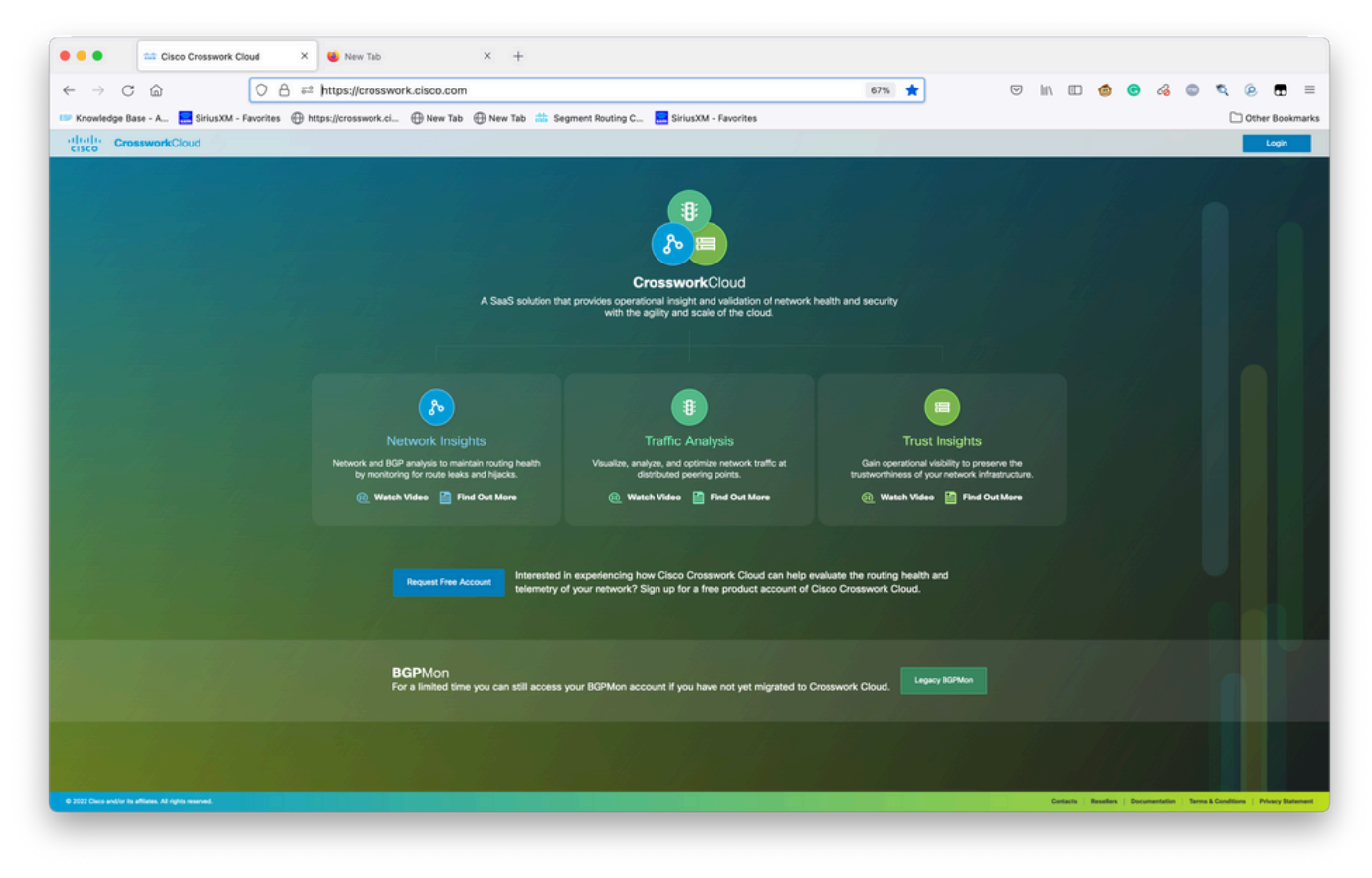

Begrüßungsbildschirm der Crosswork Cloud

Schritt 2: Nachdem Sie so viele Informationen wie möglich gesammelt haben, um das Problem zu dokumentieren. Wählen Sie**?**auf der linken unteren Bildschirmseite, wie im Bild gezeigt.

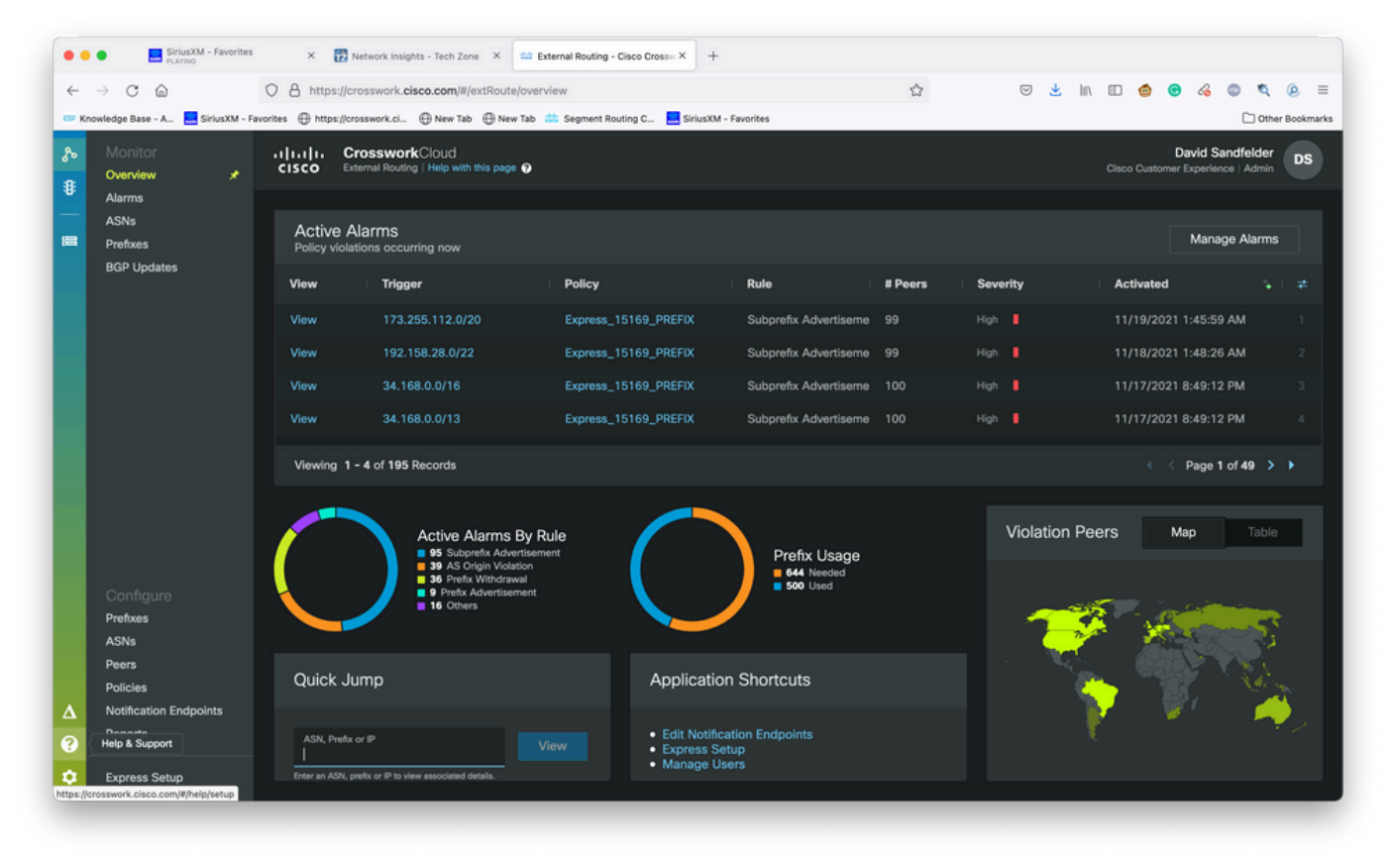

Basis-Tenancy-Dashboard

Schritt 3: Wählen Sie in der linken oberen Ecke des Bildschirms die Option**Open Support Case**wie im Bild gezeigt.

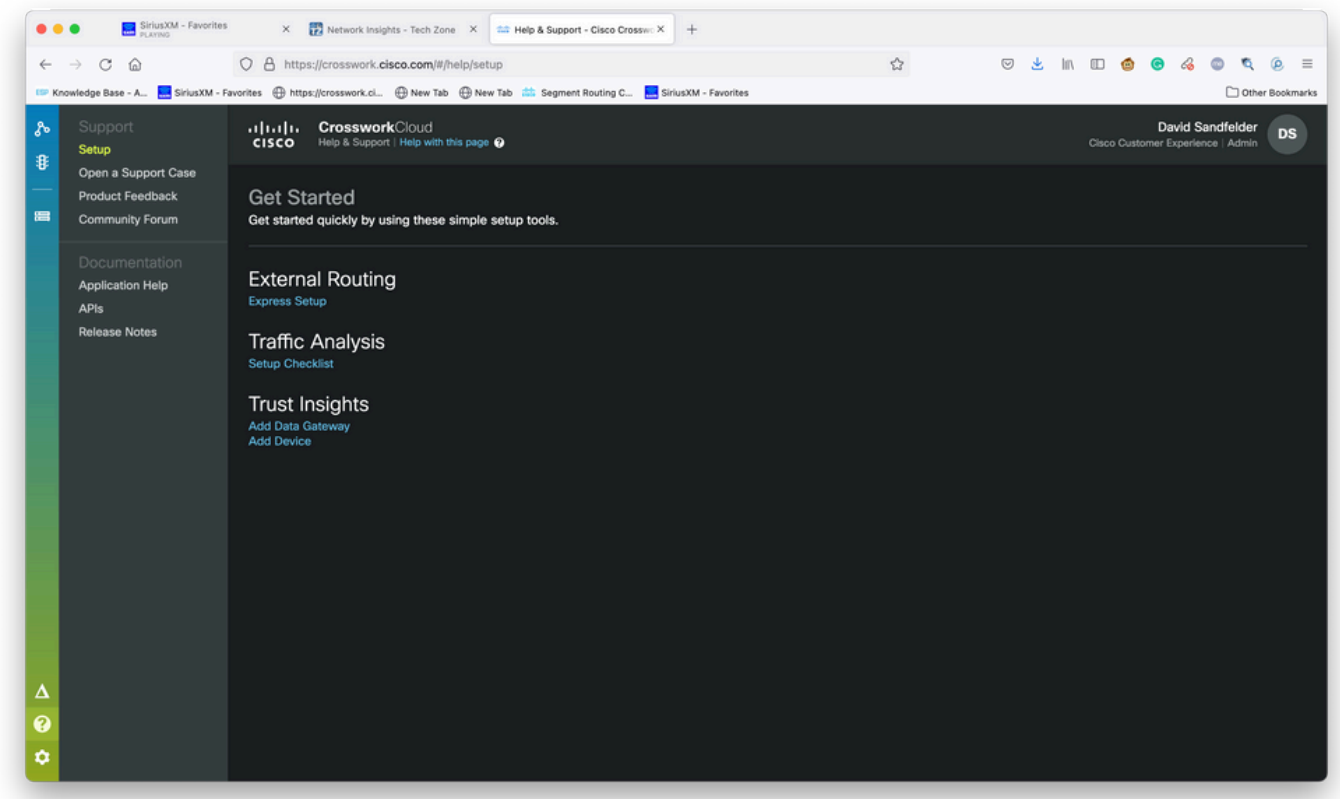

Hilfe- und Support-Bildschirm

Schritt 4: Wählen Sie im Bildschirm Support Case Manager die Option Neues Ticket öffnen, wie im Bild gezeigt.

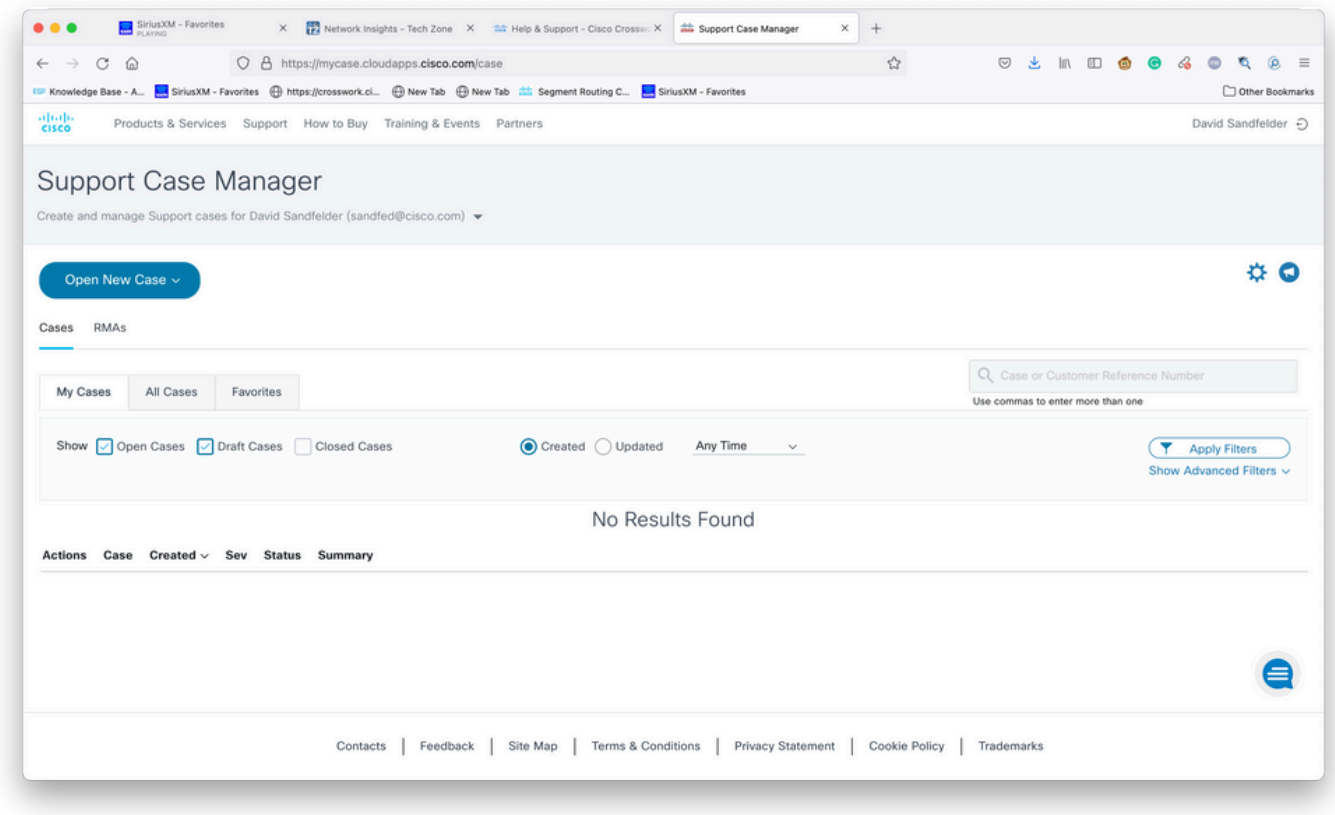

Begrüßungsbildschirm des Support Case Managers

Schritt 5: Wählen Sie im Dropdown-Menü Produkte und Services aus, und wählen Sie dann Neues Ticket öffnen wie im Bild gezeigt.

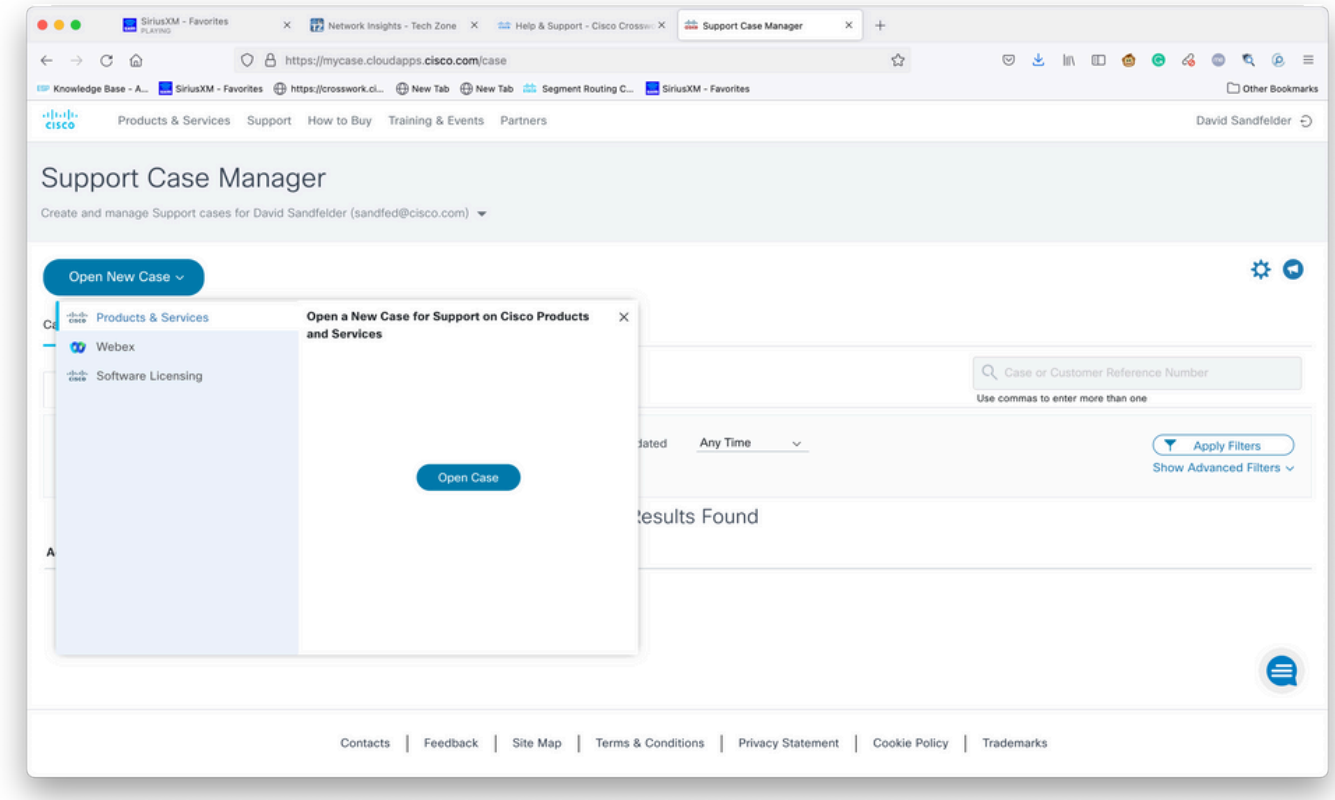

Bildschirm "New Case" öffnen

Schritt 6: Wählen Sie im Bildschirm Anfragetyp die Option Produkt nach Servicevertrag suchen aus, und geben Sie in der Produktbeschreibung Cross (Querformat) ein, wie im Bild gezeigt.

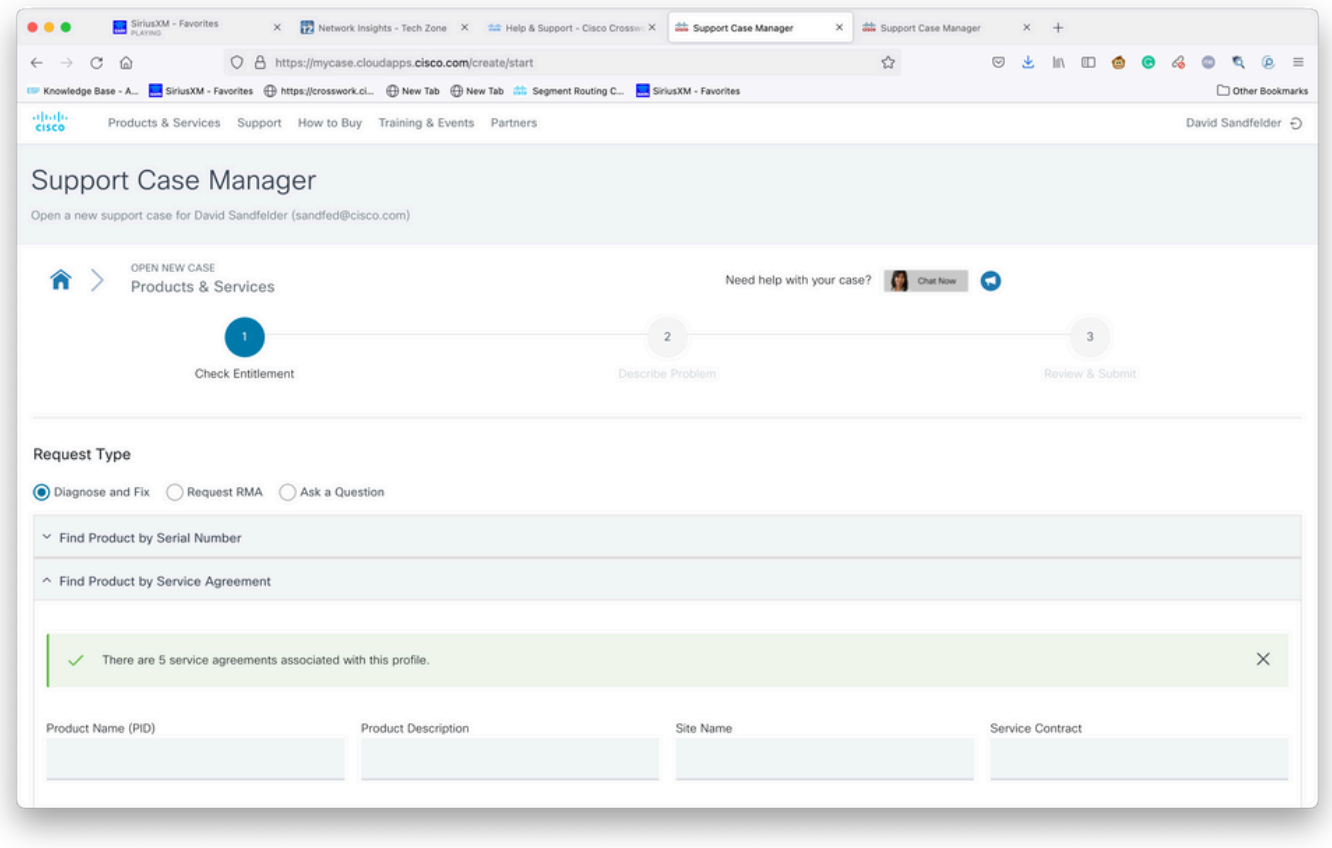

Produktsuche

Schritt 7: Eine Antwort wie die im folgenden Bild abgebildete zeigt an, dass ein Servicevertrag Ihrem Konto nicht zugeordnet wurde. Wenden Sie sich an Cisco oder den Cisco Partner, mit dem Sie zusammenarbeiten, um die entsprechenden Verträge für Ihr Konto zu erhalten. Wenn das Problem dringlich ist, rufen Sie Cisco CX an, um Hilfe zu erhalten.

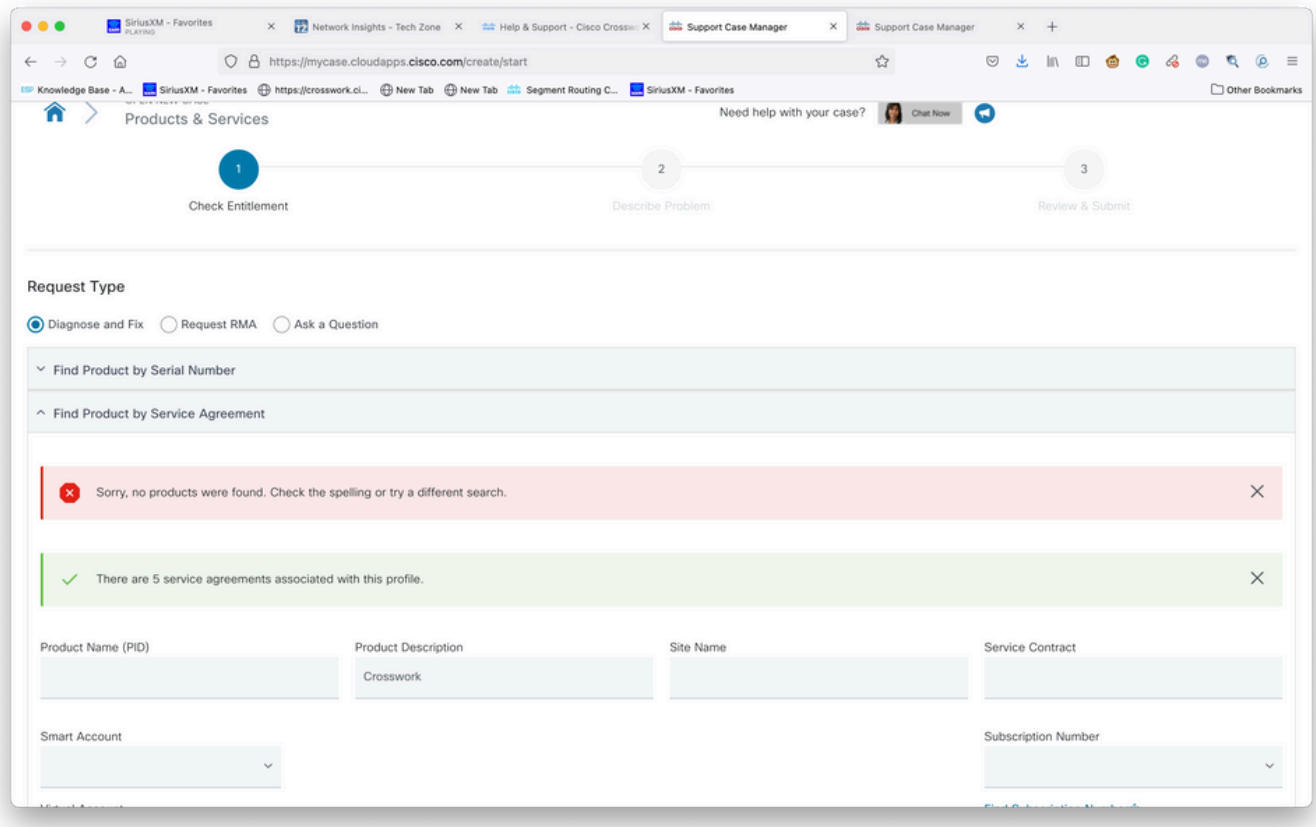

Schritt 8: Wählen Sie den Eintrag für Network Insights (Netzwerkeinblicke über mehrere Netzwerke) aus und wählen Sie dann Next (Weiter), wie im Bild gezeigt.

|                                         | O A https://mycase.cloudapps.cisco.com/create/start<br>Knowledge Base - A <b>A. SiriusXM - Favorites (B)</b> https://crosswork.ci (B) New Tab (B) New Tab and and accommend Routing C <b>A. SiriusXM - Favorites</b> |               |                                                    | ☆         | $\circledcirc$<br>出    | $\mathbb{I} \cap \mathbb{I} \quad \mathbf{0} \quad \mathbf{0} \quad \mathbf{0}$ | $\circ$ | Q,<br>Other Bookmarks |
|-----------------------------------------|----------------------------------------------------------------------------------------------------|---------------|----------------------------------------------------|-----------|------------------------|---------------------------------------------------------------------------------|---------|-----------------------|
| CSR-250M-IPB-M2                         | CSR 1000v SPLA Monthly Billing PID<br>IPBase 250M                                                                                                    | TEST NOT REAL | SJ-18, 4TH FLOORMAIL STOP<br>SJC18/43600 CISCO WAY | Sub150091 | Cisco Systems,<br>Inc. |                                                                                 |         |                       |
| CSR-250M-IPB-M2                         | CSR 1000v SPLA Monthly Billing PID<br>IPBase 250M                                                                                                    | TEST NOT REAL | SJ-18, 4TH FLOORMAIL STOP<br>SJC18/43600 CISCO WAY | Sub146119 | Cisco Systems,<br>Inc. |                                                                                 |         |                       |
| CSR-250M-SEC-M2                         | CSR 1000v SPLA Monthly Billing PID<br><b>SEC 250M</b>                                                                                                    | TEST NOT REAL | SJ-18, 4TH FLOORMAIL STOP<br>SJC18/43600 CISCO WAY | Sub150091 | Cisco Systems,<br>Inc. |                                                                                 |         |                       |
| CSR-250M-SEC-M2                         | CSR 1000v SPLA Monthly Billing PID<br>SEC 250M                                                                                                    | TEST NOT REAL | SJ-18, 4TH FLOORMAIL STOP<br>SJC18/43600 CISCO WAY | Sub146119 | Cisco Systems,<br>Inc. |                                                                                 |         |                       |
| CSR-500M-APP-M2                         | CSR 1000v SPLA Monthly Billing PID<br>APP 500M                                                                                                    | TEST NOT REAL | SJ-18, 4TH FLOORMAIL STOP<br>SJC18/43600 CISCO WAY | Sub146119 | Cisco Systems,<br>Inc. |                                                                                 |         |                       |
| CSR-500M-APP-M2                         | CSR 1000v SPLA Monthly Billing PID<br>APP 500M                                                                                                    | TEST NOT REAL | SJ-18, 4TH FLOORMAIL STOP<br>SJC18/43600 CISCO WAY | Sub150091 | Cisco Systems,<br>Inc. |                                                                                 |         |                       |
| CSR-500M-AX-M2                          | CSR 1000v SPLA Monthly Billing PID<br>AX 500M                                                                                                    | TEST NOT REAL | SJ-18, 4TH FLOORMAIL STOP<br>SJC18/43600 CISCO WAY | Sub146119 | Cisco Systems,<br>Inc. |                                                                                 |         |                       |
| CSR-500M-AX-M2                          | CSR 1000v SPLA Monthly Billing PID<br>AX 500M                                                                                                    | TEST NOT REAL | SJ-18, 4TH FLOORMAIL STOP<br>SJC18/43600 CISCO WAY | Sub150091 | Cisco Systems,<br>Inc. |                                                                                 |         |                       |
| CSR-500M-IPB-M2                         | CSR 1000v SPLA Monthly Billing PID<br>IPBase 500M                                                                                                    | TEST NOT REAL | SJ-18, 4TH FLOORMAIL STOP<br>SJC18/43600 CISCO WAY | Sub146119 | Cisco Systems,<br>Inc. |                                                                                 |         |                       |
| <b>Bypass Entitlement</b><br>Select one |                                                                                                    |               |                                                    |           |                        |                                                                                 |         |                       |
| Save draft and exit<br>Next             |                                                                                                    |               |                                                    |           |                        |                                                                                 |         |                       |
|                                         |                                                                                                    |               |                                                    |           |                        |                                                                                 |         |                       |

Unter einer Support-Vertragsliste befindliche Produkte

Wenn Sie viele Produkte unter einer Support-Vereinbarung haben, ist es möglicherweise einfacher, das Suchwerkzeug zu verwenden, wie im Bild gezeigt:

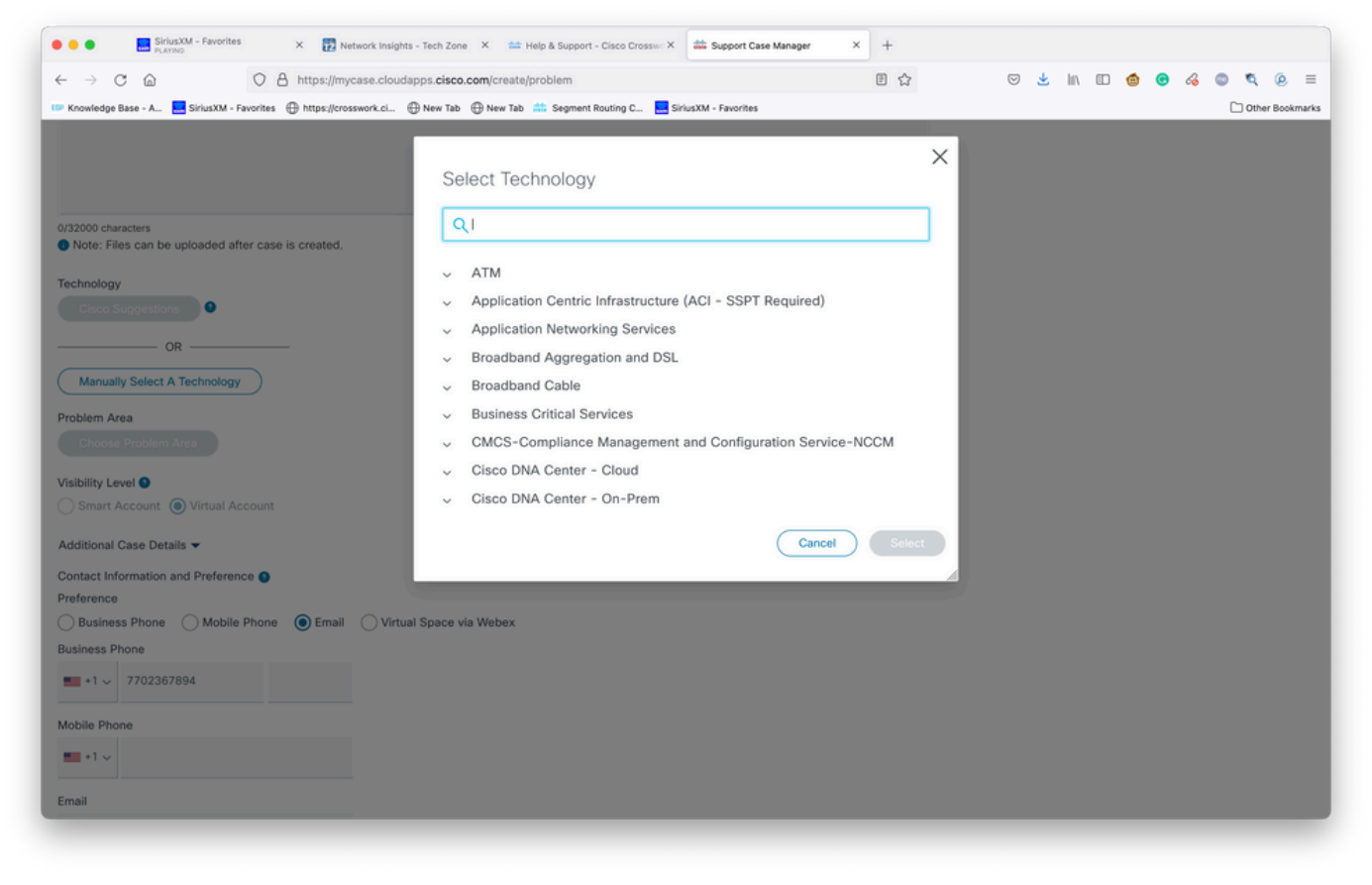

Nach Technologie suchen

Schritt 9: Geben Sie so viele Informationen ein, wie Sie können, um das Problem zu beschreiben.

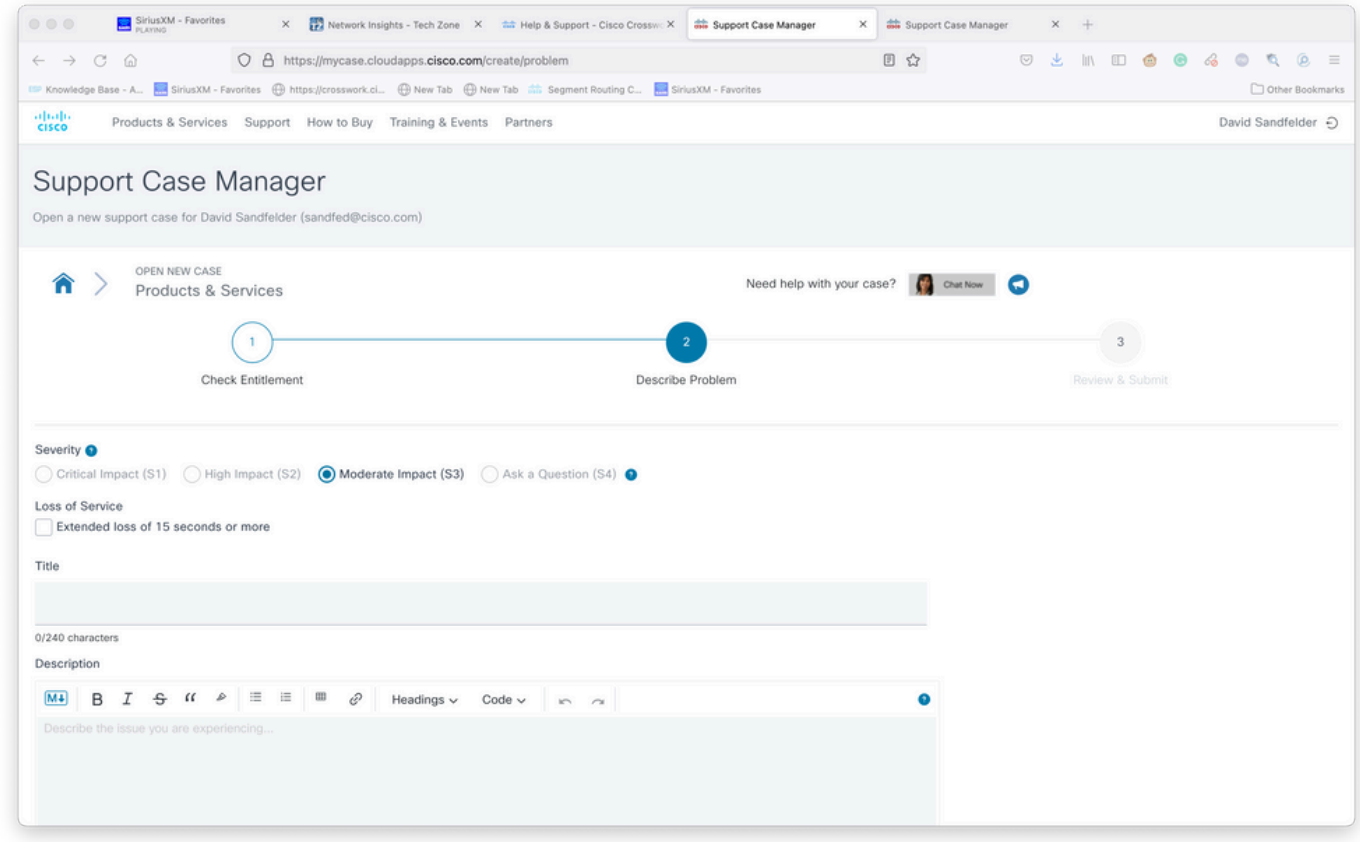

Bildschirm "Provide Case Details"

Schritt 10: Scrollen Sie zum unteren Bereich des Bildschirms, wählen Sie Technologie manuell

auswählen und suchen Sie nach Einblicken in das Netzwerk oder Vertrauensbereich über mehrere Netzwerke, und klicken Sie dann wie im Bild gezeigt auf Auswählen.

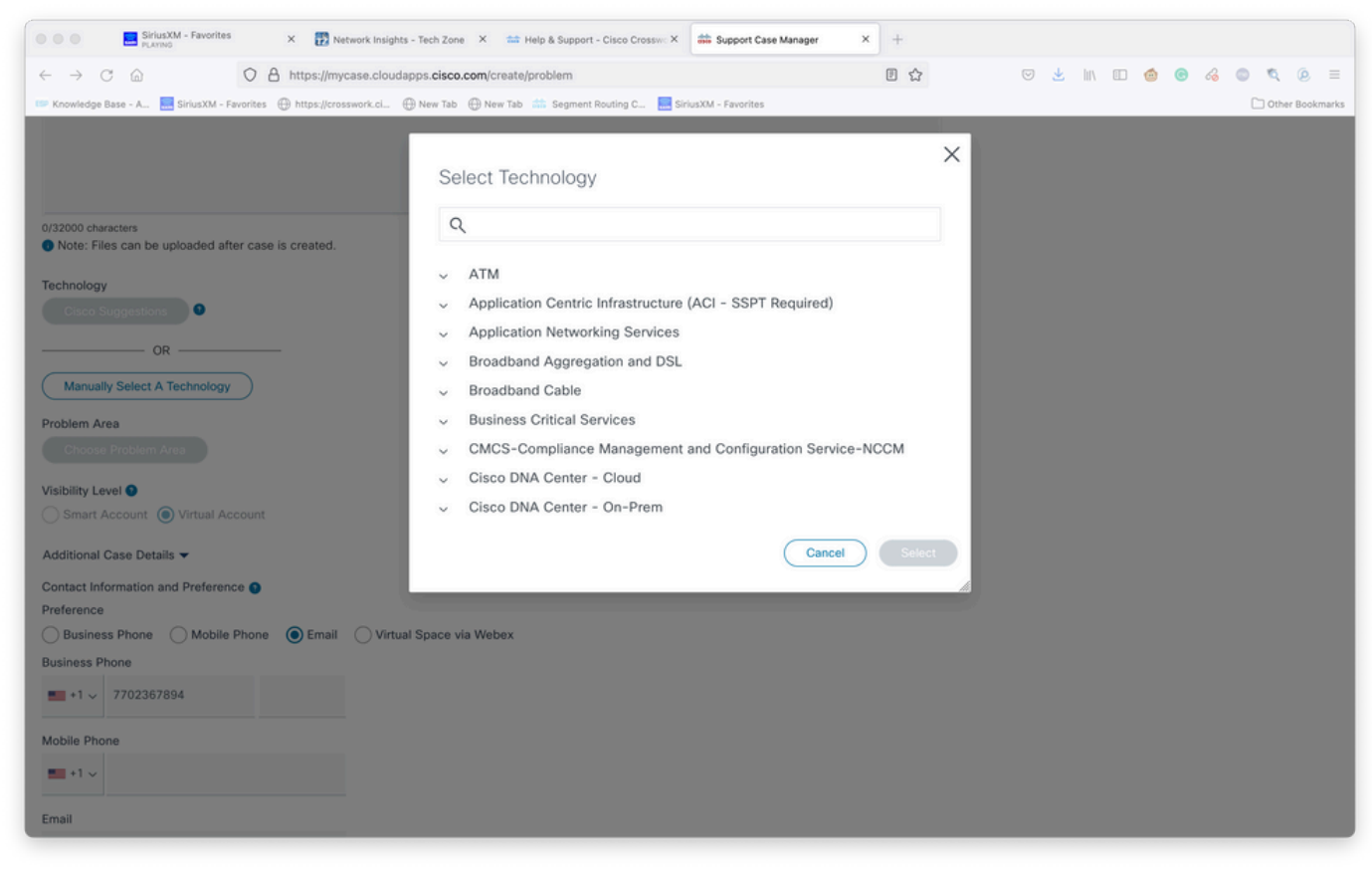

Bildschirm "Technologieauswahl"

Schritt 11: Füllen Sie das übrige Formular aus, und wählen Sie Senden. Wenn Sie an einem beliebigen Punkt des Prozesses weitere Informationen oder einen Schritt weg benötigen, können Sie die Groß-/Kleinschreibung als Entwurf speichern. Wenn Sie zum Support Case Manager zurückkehren, wird der Fallentwurf auf der ersten Seite angezeigt:

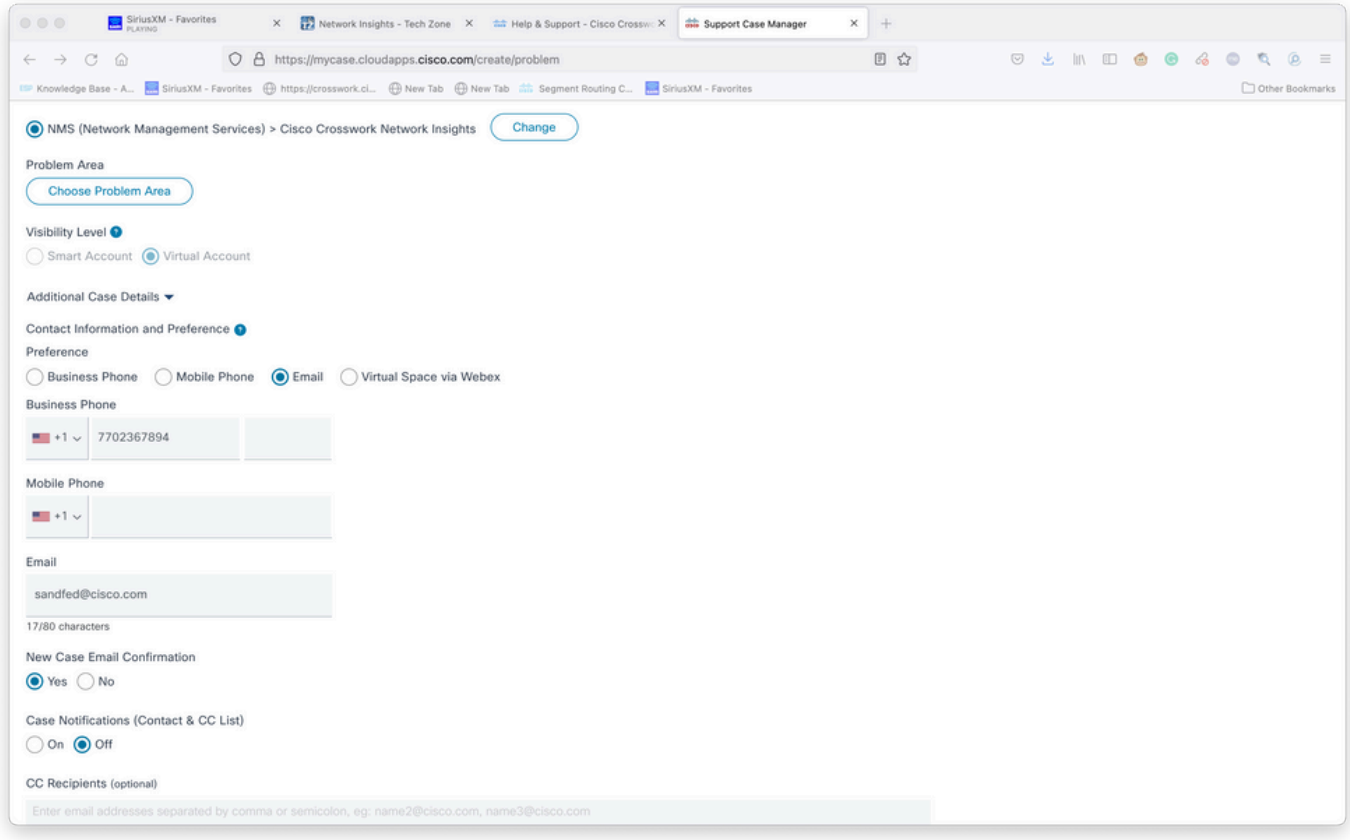

#### Zusätzliche Details hinzufügen

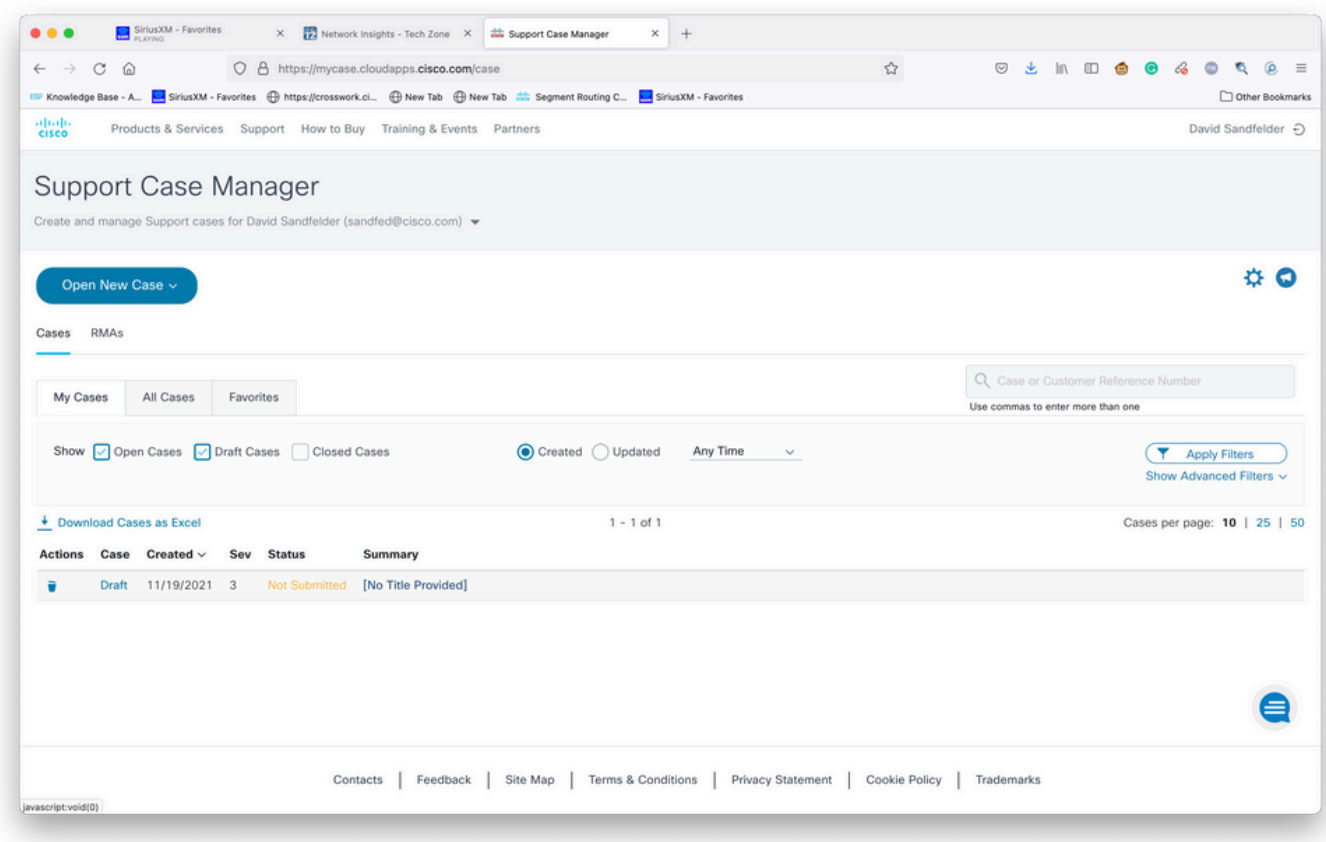

Zugriff auf bestehende Tickets

Schritt 12: Der Support Case Manager beschränkt sich auf die Übermittlung von Fällen mit niedrigem Schweregrad. Die CX-Gruppe wird über das Problem benachrichtigt, und ein Service Engineer antwortet mit den bevorzugten Kontaktdaten, die im Fall angegeben werden. In

komplexen Fällen können Sie den Fall als niedrig erstellen und dann Cisco CX mit der Fallnummer anrufen und den Schweregrad anfordern. Auf diese Weise können Sie Informationen bereitstellen und Dateien für weitere Untersuchungen anhängen, bevor Sie Cisco CX mit dem System verbinden. Dadurch wird Zeit gespart.